## **Anleitung KASSANDRO GASTRO für EPSON NETZWERKDRUCKER**

TM-T20II Lan,TM-T70II Lan,TM-P20 Wlan.TM-P60II Wlan,TM-M30 Wlan KASSandro

Netzwerkdrucker von **EPSON** können ausschließlich im Lizenzmodell **KASSANDRO GASTRO** verwendet werden.

Um die netzwerkfähigen Drucker mit der Android Kassandro-APP verwenden zu können, ist es erforderlich beide Geräte im selben Netz (LAN oder WLAN) zu betreiben.

Somit muss das **KASSANDRO** Endgerät (Smartphone oder Tablett) mit demselben internetfähigen Router verbunden sein wie der (die) Drucker.

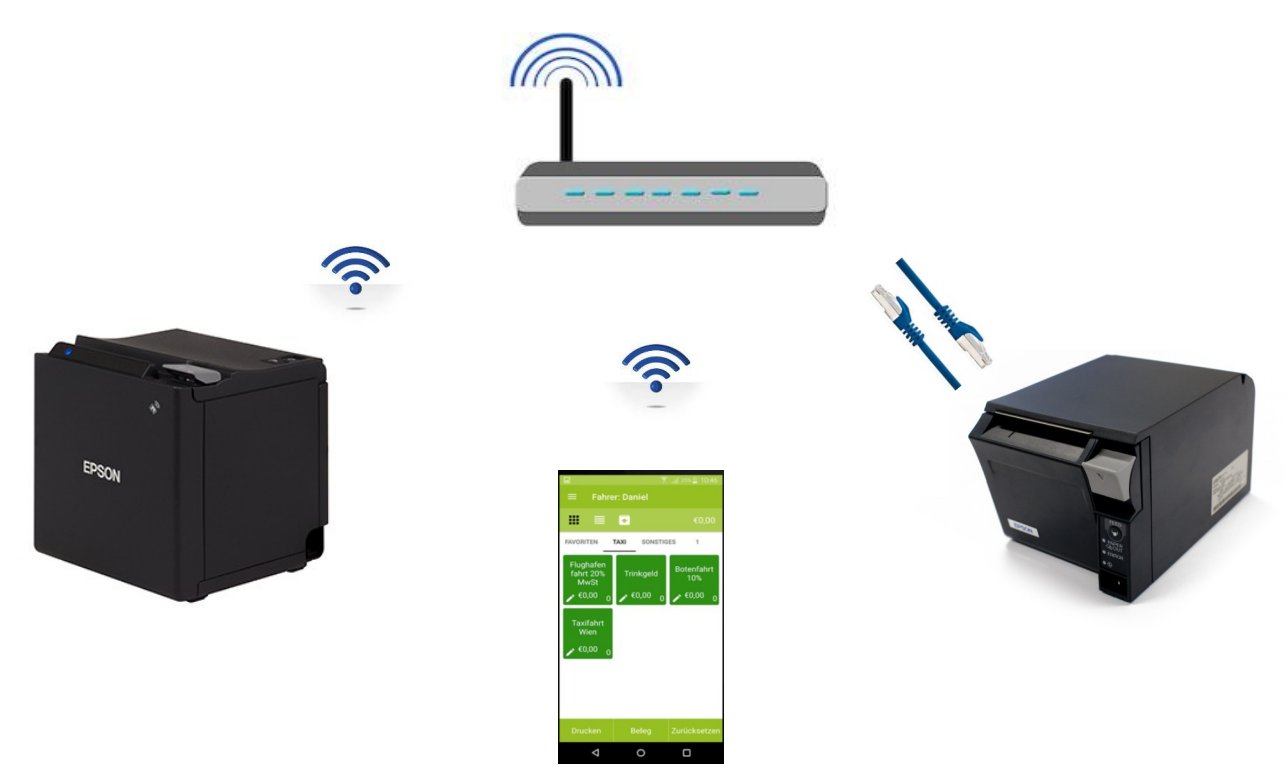

Weil der Drucker nach dem erstmaligen Start mit dem WLAN nicht verbunden ist, muss eine Verbindung mit dem mitgelieferten Mini - USB - Kabel hergestellt werden. Das gilt auch für die LAN Drucker. Dieses Kabel dient ausschließlich zur Konfiguration des Druckers - ein Ausdruck via USB ist bei WLAN - Druckern nicht möglich.

Legen Sie die TM-T(…) Software & Documents CD-ROM in den Computer ein. Diese wird automatisch starten, falls nicht müssen Sie das Laufwerkssymbol doppelklicken.

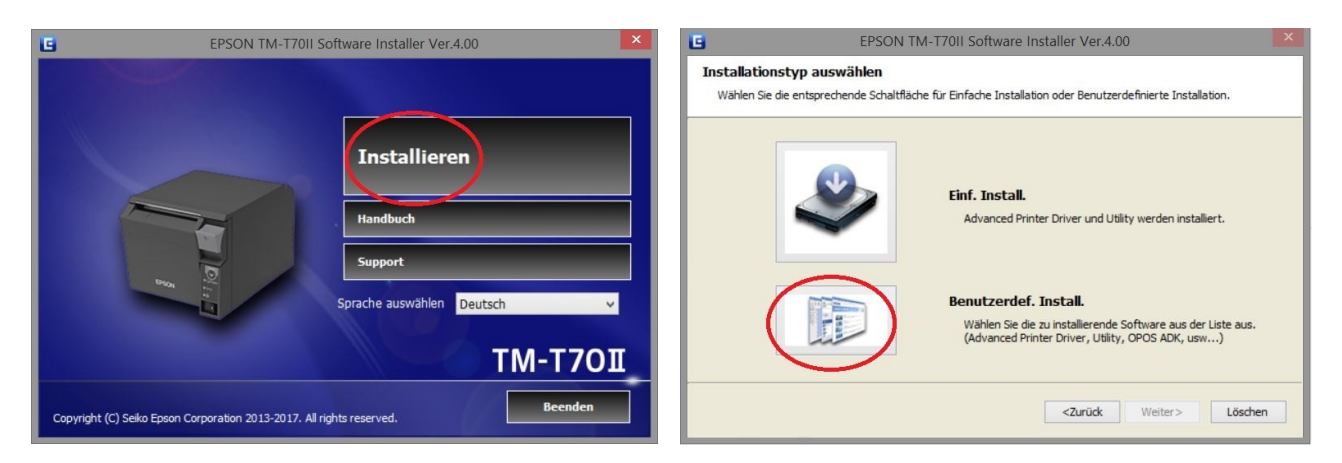

## Folgende Softwarepakete müssen ausgewählt werden: Advanced Printer Driver Ver., TM-T(…) Utility, EpsonNet Config Ver.

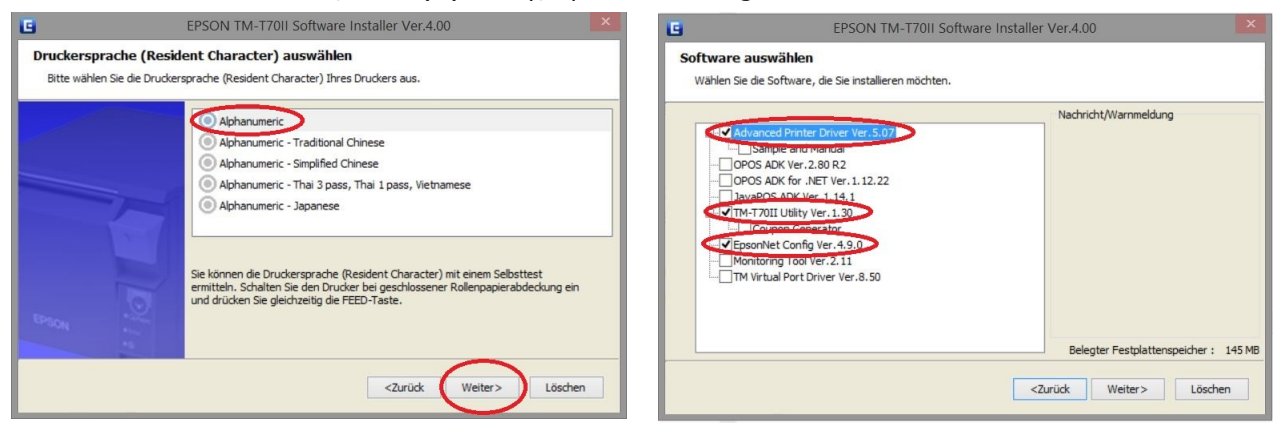

Starten Sie die Software **EpsonNet Config** und warten Sie, bis der Drucker aufgelistet wird. Das kann einige Minuten dauern und eventuell ist ein Neueinlesen über die Funktion "Aktualisieren" notwendig. Bitte so oft probieren bis der Drucker in der Liste erscheint.

Sobald der Drucker in der Tabelle erscheint betätigen Sie die Schaltfläche "Konfiguration".

Bei kabelgebundenen Druckern (LAN) stellen Sie die Option auf "Manuell" und tragen die gewünschte IP-Adressen-Daten ein die in Ihr Netzwerk passen. Bei einen **WLAN** Drucker wählen Sie Ihr Netzwerk aus und tragen Ihren Netzwerkschlüssel ein und bestätigen die Schaltfläche "Senden"

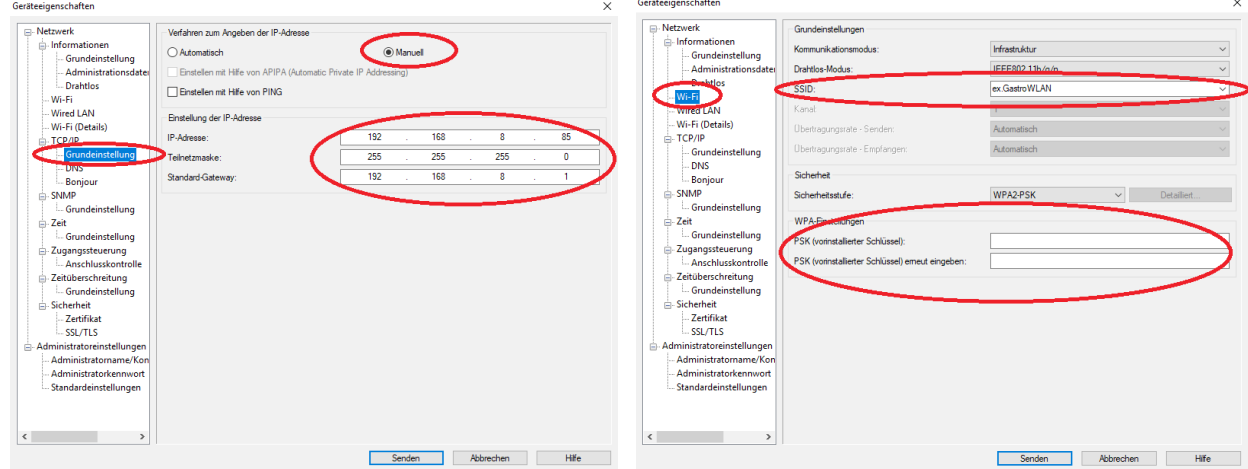

Unter **Wi-Fi (Details)** die Energieverwaltungsfunktion deaktivieren, damit sich der Drucker nicht vom WLAN entkoppelt (sonst dauert der erstmalige Druck länger)

Unter **Sicherheit - SSL/TLS** die Umleitung von HTTP auf HTTPS deaktivieren. Auch diese Einstellung beeinflusst die Druckgeschwindigkeit.

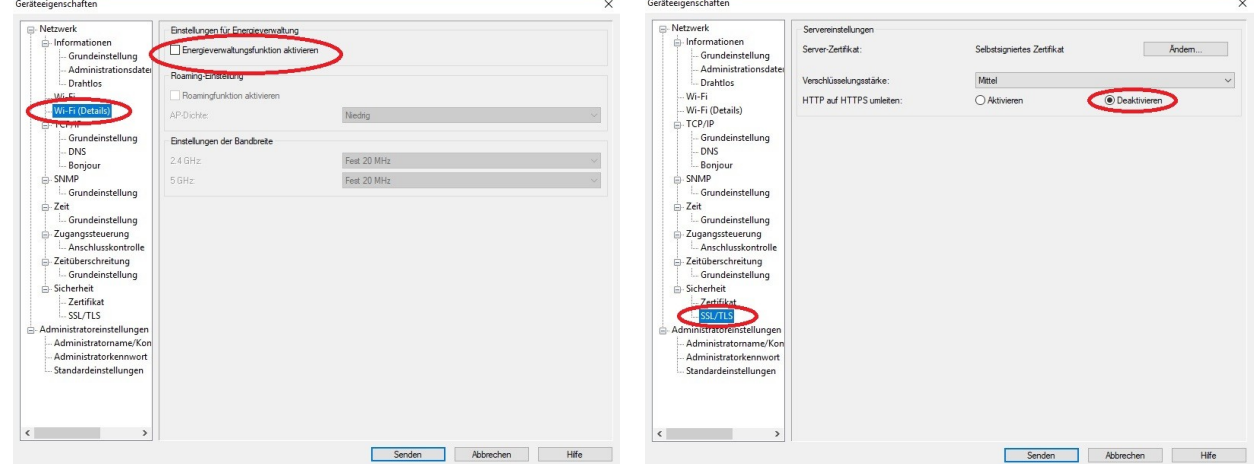

Nach der Konfiguration können Sie das USB-Kabel wieder entfernen und den Drucker mit einem Lan-Kabel am WLAN Router verbinden. Der WLAN Drucker sollte jetzt auch kabellos mit den WLAN-Router verbunden sein.

Jetzt kann die Einrichtung der Drucker auf der my.kassandro.at Verwaltungshomepage fortgesetzt werden.

Dazu melden Sie sich in der Verwaltungshomepage an und gehen unter;

**>Verwaltung >Kassen/Lizenzen** und wählen im Lizenzmodell "UPGRADE" auf Kassandro GASTRO

Danach fügen Sie den (die) Drucker hinzu; **>Verwaltung> Gastro> Drucker> Drucker hinzufügen**

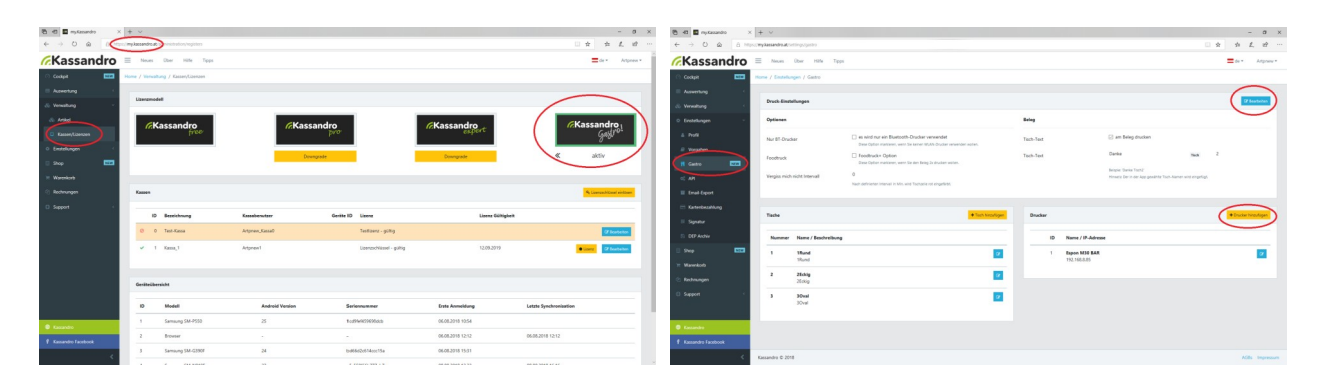

Bei Drucker hinzufügen öffnet sich ein Fenster und Sie können einen neuen Drucker hinzufügen. Wenn "Standard Drucker" aktiviert wurde, wird der soeben definierte Drucker als Standarddrucker verwendet und die Zuweisung im "Artikel" muss nicht mehr erfolgen.

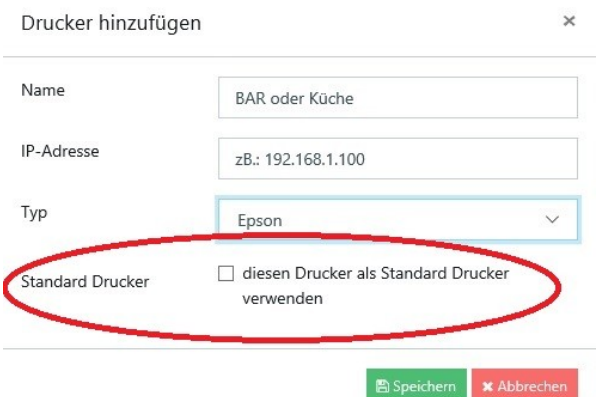

Nun können Sie sich wie gewohnt in der **Kassandro-APP** anmelden und öffnen die Einstellungen; (drei weiße Striche oben Links)

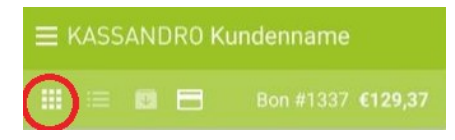

Wählen Sie den Punkt **"Einstellungen aktualisieren"** um die in my.Kassandro.at vorgenommenen Änderungen in die Kassandro-APP zu übernehmen.

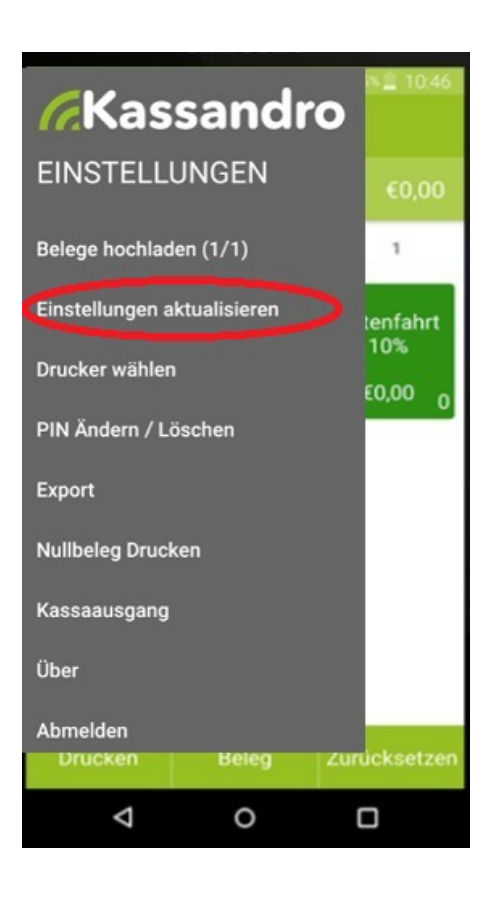

Kassandro ist eine eingetragene Marke der:

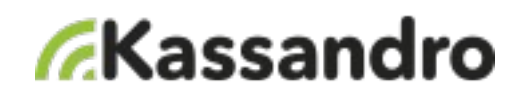

**it-park Service und Technologie Ges.m.b.H** Pfarrgasse 52 1230 Wien tel.: + 43 1 69906096 web: www.kassandro.at 3/3